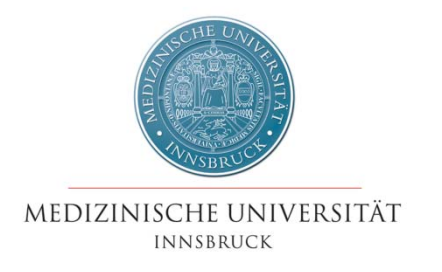

# i-med.inside

## Kurzanleitung für Bedienstete

## <span id="page-1-0"></span>**Inhaltsverzeichnis**

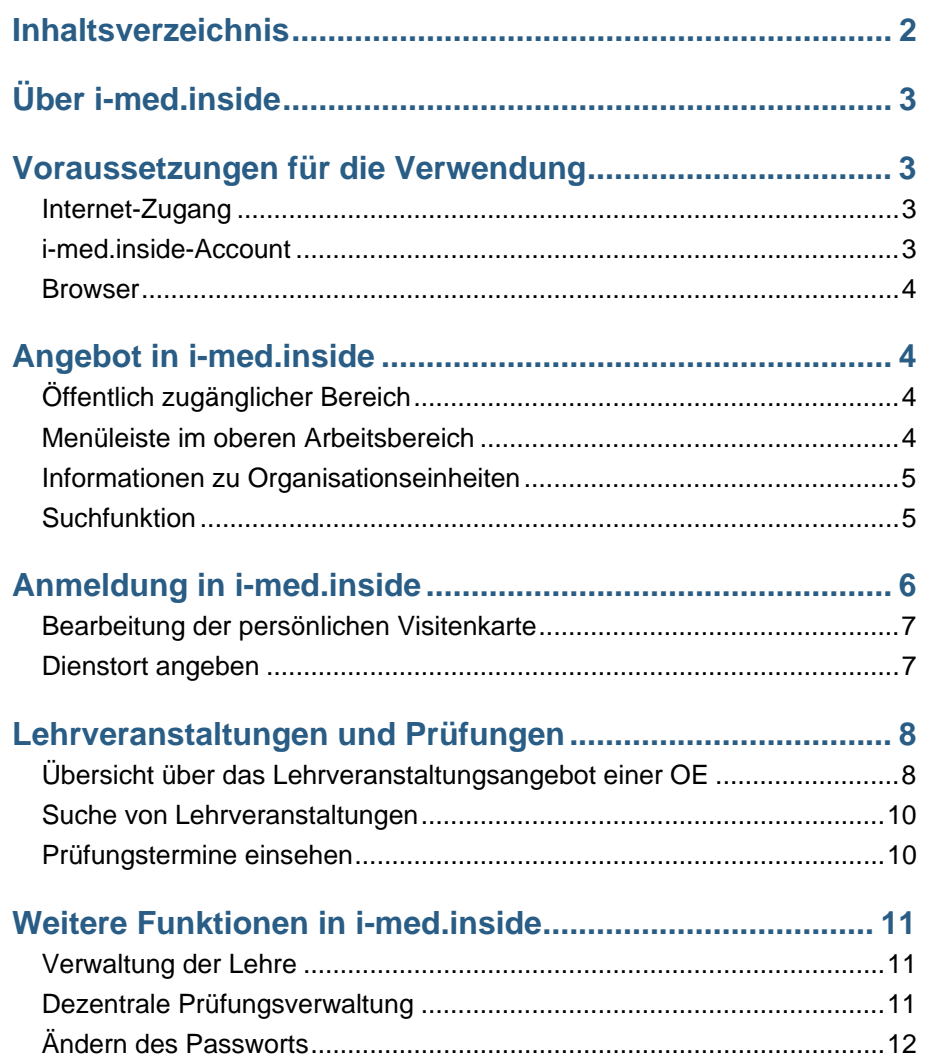

#### **Impressum -**

### **Herausgeber, für den Inhalt verantwortlich:**

Abteilung für Lehre und Studienangelegenheiten Abteilung für Informations-Kommunikations-Technologie Medizinische Universität Innsbruck Christoph-Probst-Platz, Innrain 52, 6020 Innsbruck

## <span id="page-2-0"></span>**Über i-med.inside**

i-med.inside (**http://inside.i-med.ac.at**) ist das Informationsmanagementsystem der Medizinischen Universität Innsbruck zur Informationsbereitstellung, Verwaltung und Repräsentation. i-med.inside stellt Funktionen für alle Bediensteten und Studierenden sowie für die Organisationseinheiten bereit. Weiters werden die Datenbestände vereinheitlicht und bestehende Systeme abgelöst bzw. ergänzt.

Für Bedienstete bietet i-med.inside unter anderem folgende Möglichkeiten:

- ‐ Allgemein:
	- <sup>o</sup> Nutzung eines persönlichen Terminkalenders, in dem die Termine eigener LVs automatisch aufscheinen und in den weitere Termine eingetragen werden können
	- <sup>o</sup> Zugang zur Terminverwaltung von Räumen
	- <sup>o</sup> Übersicht über eigene aktive Funktionen in i-med.inside
	- o Bearbeitung der persönlichen "Visitenkarte" (Email, Homepage, Telefon,...)
	- <sup>o</sup> Verwaltung von Lesezeichen (Web-Bookmarks)
- ‐ Als Lehrende/r:
	- <sup>o</sup> Übersicht über das eigene Lehrangebot (Liste der LVs)
	- <sup>o</sup> Einsicht in die Erhebung der Lehre
	- <sup>o</sup> Bearbeitung der Beschreibung einer LV laut ECTS
	- <sup>o</sup> Terminverwaltung / Teilnehmerverwaltung
	- <sup>o</sup> Kommunikation mit teilnehmenden Studierenden per E-Mail
	- <sup>o</sup> Prüfungsverwaltung

Der Zugriff auf i-med.inside kann orts- und zeitunabhängig von jedem PC mit Internetzugang erfolgen.

## **Voraussetzungen für die Verwendung**

Die folgenden Bedingungen sind für die Verwendung des Systems Voraussetzung:

#### **Internet-Zugang**

Die Anmeldung in i-med.inside sowie der Zugang zu öffentlichen Informationen können von jedem PC mit Internetzugang erfolgen. Auch von privaten Geräten zuhause ist der Zugriff möglich.

#### **i-med.inside-Account**

Jeder Bedienstete der Medizinischen Universität Innsbruck erhält einen Account für i-med.inside. Externe Benutzer, die i-med.inside für die Verwaltung der Lehre an ihrer Organisationseinheit nutzen möchten, müssen einen gesonderten Antrag hierfür stellen. Das entsprechende Formular finden Sie auf der Seite der Abteilung für Informations-Kommunikations-Technologie.

Der Log-In in i-med.inside erfolgt mit der **q-Kennung** sowie dem aktuellen Passwort.

#### <span id="page-3-0"></span>**Browser**

Aktuelle technische Voraussetzungen für die Verwendung von i-med.inside finden Sie unter

**<https://inside.i-med.ac.at/online/webnav.systemStatus>**

JavaScript und Cookies müssen aktiviert sein.

Zum Anzeigen und Drucken von Formularen ist der **Acrobat Reader**  notwendig (Download unter **http://www.adobe.com/**).

## **Angebot in i-med.inside**

Durch den Einsatz von i-med.inside ergeben sich einige bedeutende Veränderungen und Verbesserungen.

#### **Öffentlich zugänglicher Bereich**

Im öffentlichen zugänglichen Bereich von i-med.inside erhält man Informationen zu den angebotenen Studien, zu Organisationseinheiten und Kontaktpersonen der Einrichtungen. Mit öffentlich zugänglich wird hier der Zugang ohne Anmeldung bezeichnet. Zur Navigation dienen der Navigationsbaum in linken Teil der Oberfläche sowie die im rechten Fenster angebotenen Menüpunkte. Die Suchfunktion bietet die Möglichkeit, nach Personen, Lehrveranstaltungen,... zu suchen. Der Navigationsbaum enthält neben den Organisationseinheiten auch die im Studium angebotenen Module des Human-/Zahnmedizinstudiums sowie die Programme des PhD-Studiums, während im Hauptbereich rechts Informationen zur jeweils ausgewählten Organisationseinheit bzw. zum gewählten Modul/Programm dargestellt werden.

#### **Menüleiste im oberen Arbeitsbereich**

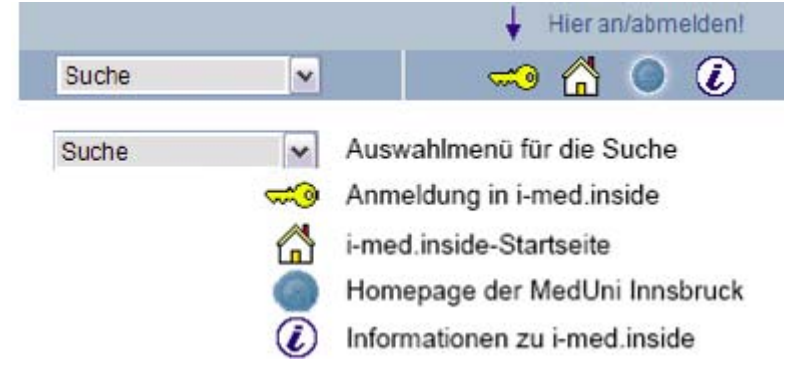

#### <span id="page-4-0"></span>**Informationen zu Organisationseinheiten**

Medizinische Universität Innsbruck Medizinisch-theoretischer Bereich 日 - Klinischer Bereich **El Conductat Department für Kinder- und Jugendheilkunde** Universitätsinstitut für Suchtforschung **E Confinition** Universitätsklinik für Anästhesie und Allgemeine Intensivmedizin **El Ca** Universitätsklinik für Chirurgie **E Co** Universitätsklinik für Frauenheilkunde **E Co** Universitätsklinik für Hals-, Nasen- und Ohrenheilkunde **E Co** Universitätsklinik für Innere Medizin **El Ca** Universitätsklinik für Psychiatrie F Colliversitätsklinik für Radiodiagnostik **E Co** Universitätsklinik für Zahn-, Mund- und Kieferheilkunde Universitätsklinik für Augenheilkunde und Optometrie Universtitätsklinik für Dermatologie und Venerologie Universitätsklinik für Medizinische Psychologie und Psychotherapie Universitätsklinik für Neurochirurgie **Ca** Universitätsklinik für Neurologie Universitätsklinik für Nuklearmedizin Universitätsklinik für Orthopädie

*Ausschnitt aus dem Navigationsbaum* 

Neben den Informationen zu einer Organisationseinheit werden auch Zusatzfunktionen angeboten.

*Informationen zur Organisationseinheit / Kontaktinformationen* 

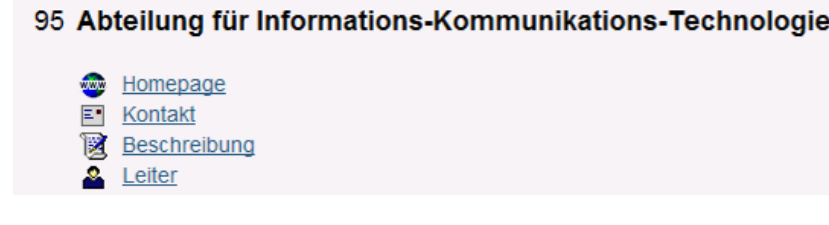

#### *Zusatzfunktionen*

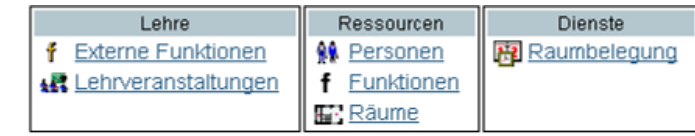

Es können alle genehmigten Lehrveranstaltungen, Personen oder Räume der Organisationseinheit angezeigt werden.

#### **Suchfunktion**

Im Auswahlmenü kann gewählt werden, wonach konkret gesucht werden soll. Es kann beispielsweise nach Personen, Räumen oder Lehrveranstaltungen gesucht werden.

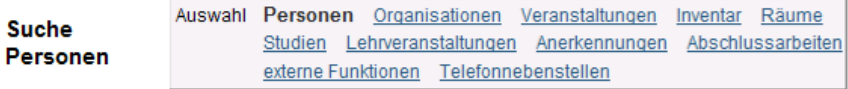

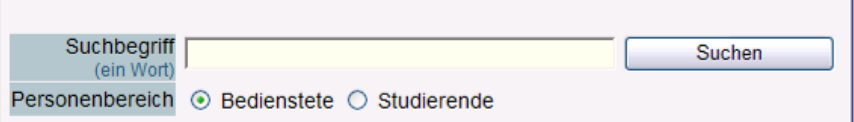

## <span id="page-5-0"></span>**Anmeldung in i-med.inside**

Um sich anzumelden, klicken Sie zunächst rechts oben auf das Schlüsselsymbol:

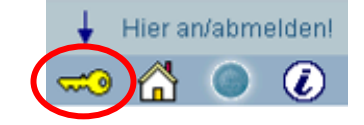

Es öffnet sich das Anmeldefenster:

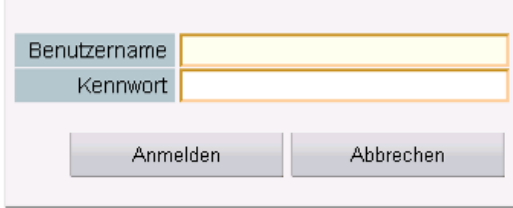

Bitte geben Sie als Benutzernamen Ihre q-Kennung und als Passwort Ihr aktuelles Passwort ein, das Sie z.B. auch im Webmail verwenden. Falls Sie Studierende/r und Bedienstete/r sind, können Sie bei der Anmeldung das

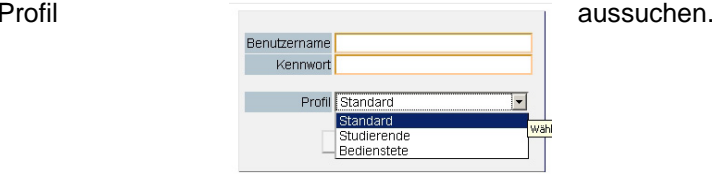

Nach der Anmeldung in i-med.inside kann das Profil ebenfalls jederzeit

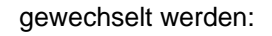

 $\circ$   $\circ$  $\blacksquare$  $\left( \mathcal{L} \right)$  Bei erfolgreicher Anmeldung am System wird in der rechten oberen Ecke Ihr Name angezeigt und Sie werden zu Ihrer Visitenkarte weitergeleitet. Auf dieser Visitenkarte werden Ihre persönlichen Informationen sowie die wichtigsten Funktionen angezeigt.

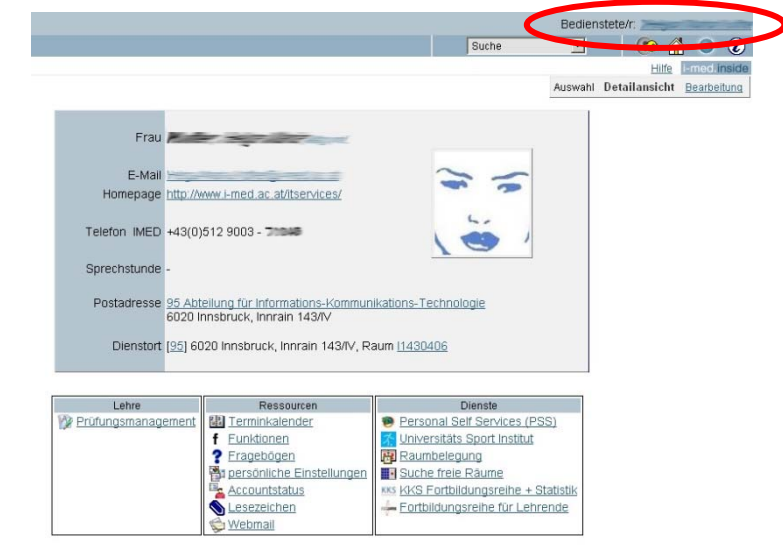

**Sie können jederzeit per Klick auf Ihren Namen rechts oben auf Ihre persönliche Visitenkarte zurückkehren.** 

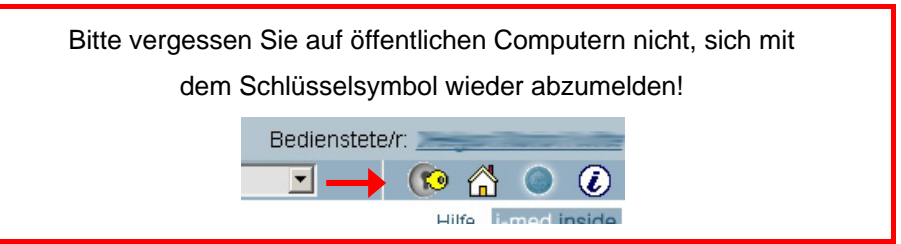

#### <span id="page-6-0"></span>**Bearbeitung der persönlichen Visitenkarte**

Die Kontaktinformationen, die auf der persönlichen Visitenkarte angezeigt werden und auch für andere Personen sichtbar sind, können bearbeitet bzw. ergänzt werden.

#### **Hinweise:**

- ‐ Die E-Mail-Adresse kann nicht bearbeitet werden, da automatisch Ihre offizielle E-Mail-Adresse der Medizinischen Universität Innsbruck angezeigt wird.
- ‐ Die Postadresse, die auf Ihrer persönlichen Visitenkarte angezeigt wird, entspricht der Postadresse Ihrer Organisationseinheit

Zur Bearbeitung der Daten klicken Sie in der persönlichen Visitenkarte rechts oben auf "Bearbeitung":

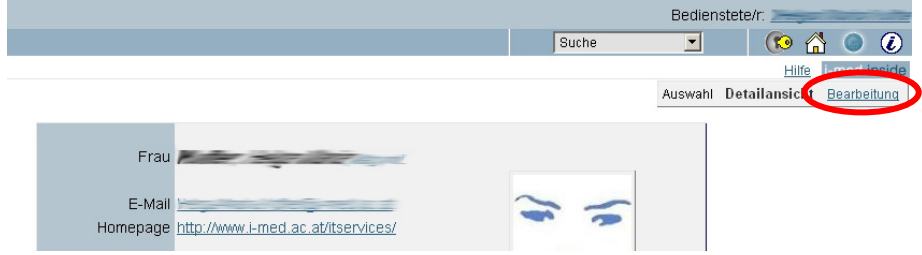

Sie können verschiedene Kontaktinformationen hinterlegen und auch angeben, ob nur angemeldete Personen Zugriff auf diese Informationen haben sollen:

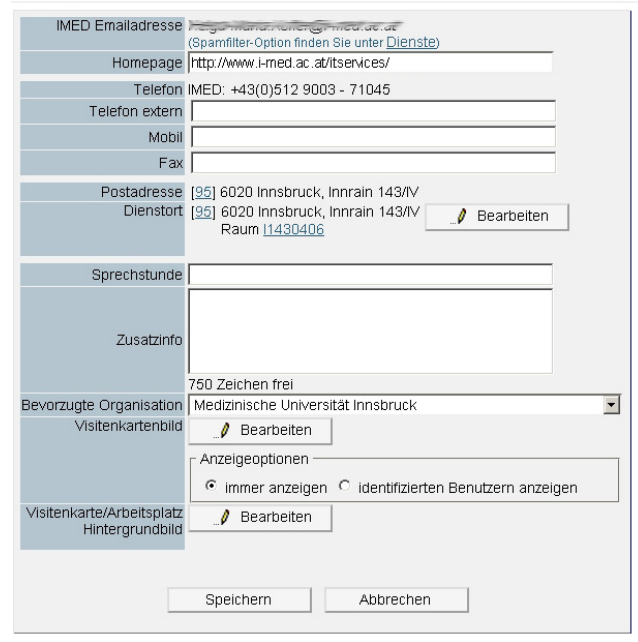

Visitenkarte - Bearbeitung

#### **Dienstort angeben**

Mitarbeiter, deren Dienstort für Besucher bzw. Studierende von Interesse ist, z.B. aufgrund von Sprechstunden oder Parteienverkehr, können Ihren Dienstort auf der persönlichen Visitenkarte hinterlegen. Ist der Dienstort hinterlegt, so können sich Interessierte zur besseren Orientierung einen Grundrissplan des jeweiligen Gebäudes ansehen. Klicken Sie bei "Dienstort" auf die Schaltfläche "Bearbeiten":

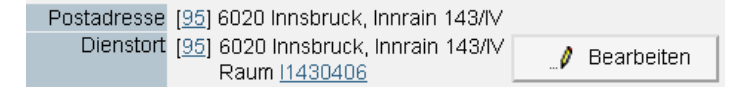

<span id="page-7-0"></span>Wählen Sie in der Maske den Punkt "IMED-Adresse". Sie können nun aus allen Gebäuden der Medizinischen Universität Innsbruck wählen und Ihren genauen Dienstort angeben:

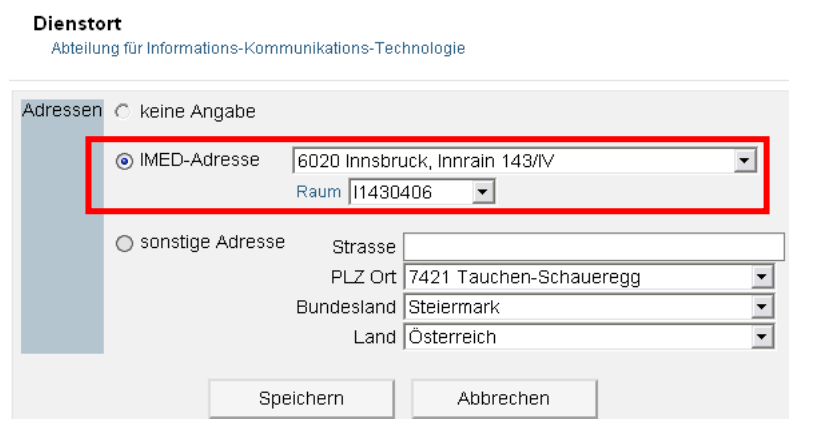

Für Gebäude, die nicht zur Medizinischen Universität Innsbruck gehören, kann nur die Adresse eingegeben werden, nicht jedoch der Grundrissplan.

Bei Klick auf den angezeigten Dienstort öffnet sich, wie erwähnt, der entsprechende Grundrissplan, auf dem der gewählte Raum angezeigt wird:

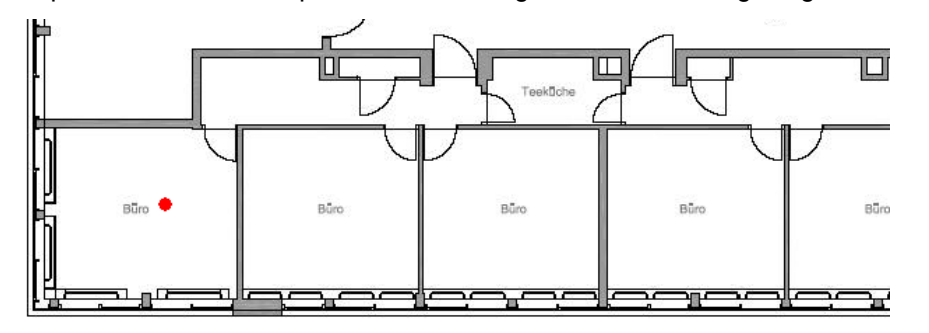

## **Lehrveranstaltungen und Prüfungen**

#### **Übersicht über das Lehrveranstaltungsangebot einer OE**

Die genehmigten Lehrveranstaltungen des aktuellen Studienjahrs sowie der vergangenen Studienjahre können im System abgerufen werden. Rufen Sie dazu zunächst die Visitenkarte jener Organisationseinheit auf, die die Lehrveranstaltungen abhält.

In der Applikationsgruppe "Lehre" findet sich der Eintrag "Lehrveranstaltungen":

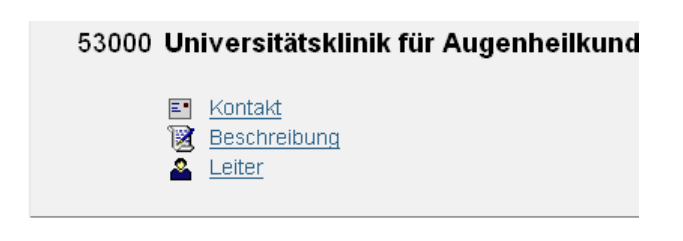

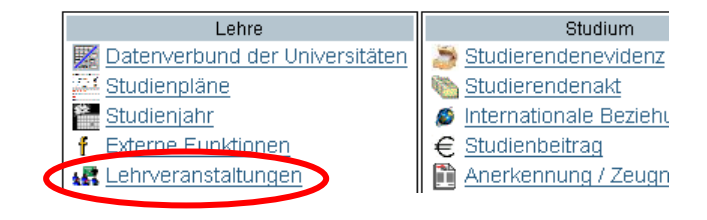

Die Lehrveranstaltungen werden mit diversen Informationen angezeigt; der Aufruf der Informationen erfolgt durch einen Klick auf die einzelnen Verknüpfungen:

Weitere Informationen zu den einzelnen Angaben können der Hilfe, jeweils rechts oben aufzurufen, entnommen werden.

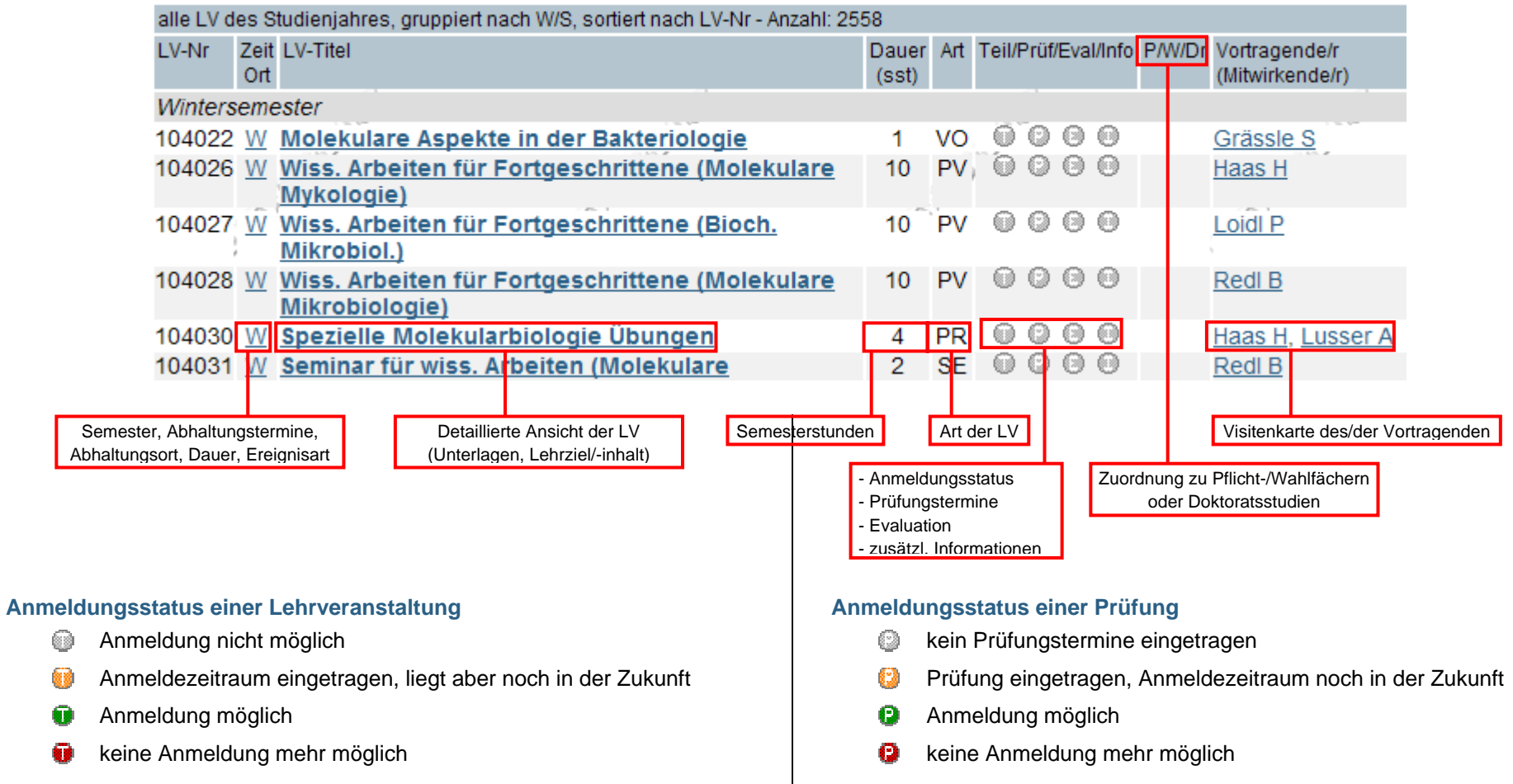

#### <span id="page-9-0"></span>**Suche von Lehrveranstaltungen**

Sollten Sie nicht wissen, welcher Organisationseinheit eine Lehrveranstaltung zugeordnet ist bzw. wenn Sie nur an einem gewissen Themengebiet Interesse haben, so können Sie Lehrveranstaltungen nach verschiedenen Kriterien suchen.

Wählen Sie im Auswahlfeld zur Suche den Punkt "Lehrveranstaltungen":

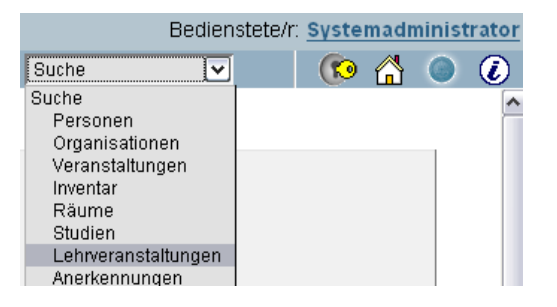

Die Suchmaske für Lehrveranstaltungen sieht wie folgt aus:

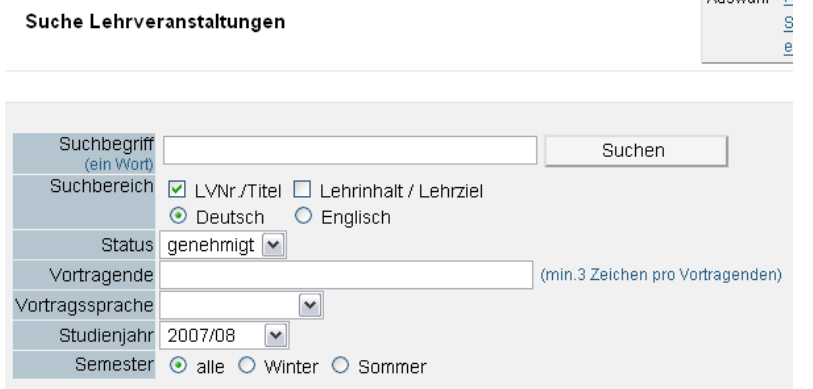

Bitte beachten Sie bei der Suche den Status der zu suchenden Lehrveranstaltung(en) sowie das gewählte Studienjahr.

Wenn Sie frei nach einem Begriff suchen wollen, verwenden Sie bitte so genannte "Platzhalter". Wollen Sie beispielsweise nach allen Lehrveranstaltungen suchen, die sich mit Tumoren beschäftigen, so suchen Sie wie folgt:

![](_page_9_Picture_122.jpeg)

Als Platzhalter wird hier das Sternchen \* eingesetzt. Damit wird der Begriff Tumor gesucht, ungeachtet dessen, wie viele Wörter davor oder dahinter stehen. Ohne die Platzhalter würde das System nur Lehrveranstaltungen mit dem exakten Titel "Tumor" finden!

#### **Prüfungstermine einsehen**

Generell ist zunächst zwischen Lehrveranstaltungs- und Fachprüfungen zu unterscheiden.

Ist für eine Lehrveranstaltung ein Prüfungstermin vorhanden, so wird dies in der Liste der Lehrveranstaltungen angezeigt (siehe auch S. 9):

![](_page_9_Picture_15.jpeg)

Per Klick auf das Symbol **D** werden die entsprechenden Informationen zur Prüfung angezeigt:

![](_page_9_Picture_123.jpeg)

<span id="page-10-0"></span>Die Liste der aktuellen Fachprüfungen ist über eine eigene Applikation aufzurufen, da die Prüfungen keiner spezifischen Organisationseinheit zugeordnet werden können.

Rufen Sie die Visitenkarte der Medizinischen Universität Innsbruck auf. Dort findet sich im Bereich "Lehre" der Punkt "Prüfungstermine":

## **Weitere Funktionen in i-med.inside**

#### **Verwaltung der Lehre**

Bedienstete mit entsprechender Berechtigung haben umfassende Möglichkeiten, die Lehrerhebung in i-med.inside durchzuführen sowie Abhaltungstermine einzutragen, Teilnehmergruppen zu erstellen etc. Vortragende haben automatisch ebenfalls diverse Rechte, ihre eigenen Lehrveranstaltungen zu bearbeiten, Termine hinzuzufügen, Teilnehmer zu verwalten.

Nähere Informationen zur Verwaltung der Lehre entnehmen Sie bitte den entsprechenden Unterlagen zum Thema, die Sie unter **<http://www.i-med.ac.at/itservices/systeme/inside/>** finden.

#### **Dezentrale Prüfungsverwaltung**

Zugang zur Prüfungsverwaltung haben befugte MitarbeiterInnen der verschiedenen Abteilungen sowie die einem Prüfungstermin zugeordneten PrüferInnen. Generell können in der dezentralen Prüfungsverwaltung Prüfungstermine angelegt, TeilnehmerInnen an-/abgemeldet sowie Noten eingetragen werden.

Die dezentrale Prüfungsverwaltung ist ebenfalls Gegenstand einer eigenen Schulungsunterlage, die auf

**http://www.i-med.ac.at/itservices/systeme/inside/** abgelegt ist.

#### **Terminverwaltung**

Ihr persönlicher Terminkalender kann im Bereich "Ressourcen" auf Ihrer persönlichen Visitenkarte aufgerufen werden.

![](_page_10_Figure_14.jpeg)

Termine von Lehrveranstaltungen, zu denen Sie angemeldet sind, werden automatisch in den Kalender eingetragen. Im rechten oberen Bereich des Terminkalenders finden sich diverse Verknüpfungen:

> Aktion Export Neuer Termin Einstellungen Drucken Kalendertyp Tag Woche Monat Wochentag

#### *Aktionen*

#### **Export**

Über diese Option können Sie sämtliche Einträge in Ihrem Terminkalender als iCalender- oder CSV-Datei exportieren, z.B. für die Synchronisation mit Ihrem Handy.

#### <span id="page-11-0"></span>Neuer Termin

Sie können neben eigenen Einzelterminen auch Terminserien auf Tages- oder Wochenbasis eintragen.

#### Einstellungen

Das Erscheinungsbild Ihres Terminkalenders kann angepasst werden. Es ist z.B. möglich, die Anfangs- und Endzeiten oder die Farben für verschiedene Terminarten zu definieren.

#### Drucken

Über diese Option wird die jeweils aktuelle Sicht des Kalenders gedruckt.

#### *Kalendertyp*

Hier können Sie die Ansicht des Kalenders verändern.

#### **Persönliche Einstellungen**

Sie können Ihre persönliche Sicht auf i-med.inside unter "persönliche Einstellungen" auf Ihrer Visitenkarte anpassen.

#### **Verwaltung von Lesezeichen (Bookmarks)**

i-med.inside bietet, wie auch viele Browser, die Möglichkeit, Internetseiten mit Lesezeichen zu versehen und in Gruppen abzuspeichern. Durch die Nutzung dieser Funktionalität in i-med.inside haben Sie jederzeit und von überall aus Zugriff auf Ihre persönlichen Lesezeichen.

Die Applikation "Lesezeichen" ist auf der persönlichen Visitenkarte im Bereich "Ressourcen" zu finden. Es können neben Lesezeichen auch Ordner zur Gruppierung angelegt werden (siehe oben rechts). Um ein Lesezeichen in einem bestimmten Ordner abzulegen, wählen Sie bei der Erstellung eines Lesezeichens den Ordner unter "Pfadname" aus (bitte beachten Sie, dass der Ordner hierzu bereits angelegt worden sein muss!).

#### **Account-Status**

Den Status Ihres i-med.inside-Accounts können Sie jederzeit über die Applikation "Account-Status" auf der Visitenkarte einsehen. Ihr Account wird automatisch verlängert, wenn Sie im jeweils folgenden Semester weitergemeldet werden.

#### **Ändern des Passworts**

Ihr aktuelles Passwort kann geändert werden, jedoch ist diese Änderung nicht in i-med.inside, sondern über das i-med-Webmail vorzunehmen. Um das Passwort zu ändern, rufen Sie zunächst die Seite **http://webmail.i-med.ac.at** auf. Dort klicken Sie – vor der Anmeldung – auf den Button "Mail-Optionen".

![](_page_11_Figure_19.jpeg)

Es öffnet sich ein Log-In-Fenster. Melden Sie sich dort bitte mit Ihrer q-Kennung und dem aktuellen Passwort an. Sie werden zur folgenden Seite weitergeleitet:

> - Passwort setzen - Urlaubsnachricht setzen -- Urlaubsnachricht löschen -- Weiterleitung einrichten/löschen - Quota-Abfrage - persönlicher SPAM Schutz

- SPAM Training
- ... Testarea

#### > Zum Webmail

Unter "Passwort setzen" kann die Änderung nun vorgenommen werden.

Bitte beachten Sie, dass es etwas dauern kann, bis die Passwortänderung auch in i-med.inside Wirkung zeigt!

#### **Hilfe bei Unklarheiten**

Sollten Sie auf Fragen stoßen, haben Sie in den meisten Bereichen die Möglichkeit, das umfangreiche Hilfesystem in Anspruch zu nehmen, indem Sie rechts oben auf der Seite auf den Punkt "Hilfe" klicken.

![](_page_12_Figure_11.jpeg)

Generell können Sie sich bei allgemeinen Fragen zum System oder bei technischen Schwierigkeiten per E-Mail an die Abteilung für Informations-Kommunikations-Technologie wenden:

**E-Mail** it-helpdesk@i-med.ac.at

**Hotline** 0512 9003 71044